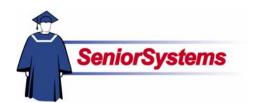

# Senior Campus Store System Release Bulletin

In this bulletin we present the latest enhancements to the **SENIOR CAMPUS STORE SYSTEM**.

#### In This Bulletin

Post to Funds Other
Than Operating p.1
Store Receipt Detail p.2
Buyback Activity in the
History Tab p.3
Hot Keys in POS p.3

#### Post to Funds Other Than Fund 1

You can now use G/L account numbers in Funds other than Operating. Typically, stores would do this for certain department sales. The due to/due from transactions will be created automatically. (Due to/from accounts are maintained in GENERAL LEDGER.)

|                     |                 | Campus Store Posting Regis     | ster      |                 |  |
|---------------------|-----------------|--------------------------------|-----------|-----------------|--|
| fuly 25, 2006       | 12:54 PM        | Your School                    |           | Page:           |  |
| POSTING DATE        | : July 25, 2006 | PERIOD: Jul, 2006              |           | BATCH: AR000373 |  |
|                     |                 | GENERAL LEDGER POSTIN          | iG        |                 |  |
| ACCOUNT NO. / DESCR |                 | RIPTION                        | DEBIT     | CREDIT          |  |
| 1101164             | 400             | Campus Store Inventory         | 84.40     |                 |  |
| 120110403           |                 | Student Allowance              | 9,768.35  |                 |  |
| 140116400           |                 | Campus Store Cash/Check Sales  | 2,144.87  |                 |  |
| 140116409           |                 | Campus Store Credit Card Sales | 405.24    |                 |  |
| 150220202           |                 | Academic Bookstore Supplies    | 71.25     |                 |  |
| 152002000           |                 | Expense                        | 218.00    |                 |  |
| 616061500           |                 | Cost of PTSO Goods Sold        | 163.93    |                 |  |
| 110116              | 500             | Cost of Goods Sold             |           | 84.40           |  |
| 115000              | 100             | Asset                          |           | 10,176.92       |  |
| 1201162             | 200             | State Sales Tax Payable        |           | 0.72            |  |
| 140116              | 406             | Campus Store Misc. Income      |           | 2,161.51        |  |
| 6160614             | 400             | PTSO Inventory                 |           | 163.93          |  |
| 6460614             | 400             | PTSO Income                    |           | 236.43          |  |
| 6460614             | 406             | PTSO Miscellaneous Income      |           | 32.13           |  |
| 6190919             | 900             | Due To/From Operating          | 268.56    |                 |  |
| 1190969             | 900             | Due To/From PTSO               |           | 268.56          |  |
|                     |                 | POSTING TOTALS:                | 13,124.60 | 13,124.60       |  |

| Account                    | Debit | Credit       |
|----------------------------|-------|--------------|
| Operating Fund account     | ✓     |              |
| Other Fund account         |       | $\checkmark$ |
| Due To/Due From Other Fund | ✓     |              |
| Due To/Due From Operating  |       | $\checkmark$ |

## **Store Receipt Detail**

When you look at the Receipt Detail in the Customer Maintenance History tab in CAMPUS STORE (or the Student Maintenance Store Hist. tab in ACCOUNTS RECEIVABLE), you will see a Print button. This allows you to print the Receipt Detail List. This report includes everything from the Receipt Detail.

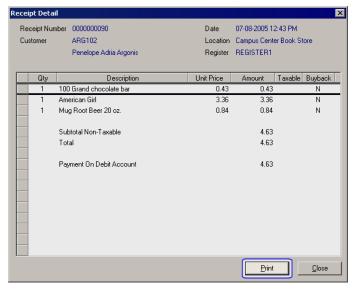

|                 |                                                                                                    | Receipt Detail                             | List                               |                                       |                                |  |  |
|-----------------|----------------------------------------------------------------------------------------------------|--------------------------------------------|------------------------------------|---------------------------------------|--------------------------------|--|--|
| July 18, 2006   | 10:00 AM Campus Center Book Store                                                                                          |                                            |                                    |                                       | Page:                          |  |  |
|                 | 0000000090<br><b>D/Name:</b> ARG102                                                                                        | Date: 07-08-2005<br>Penelope Adria Argonis | Location:<br>Register:             | Campus Center Book Store<br>REGISTER1 |                                |  |  |
| Quantity  1 1 1 | Description 100 Grand chocolate bar American Girl Mug Root Beer 20 oz. Subtotal Non-Taxable Total Payment On Debit Account | i                                          | Unit Price<br>0.43<br>3.36<br>0.84 | Amount 0.43 3.36 0.84 4.63 4.63       | Taxable Buyback<br>N<br>N<br>N |  |  |

## **Buyback Activity in the History Tab**

Previously, it was difficult to determine which transactions were textbook buybacks. We have remedied this by making several changes.

We have added a new Buyback column to the Customer Maintenance History tab. A Y in this column indicates that a transaction is a buyback. Also, the quantity appears as a negative (because the customer is returning it) and the amount is indicated as a negative.

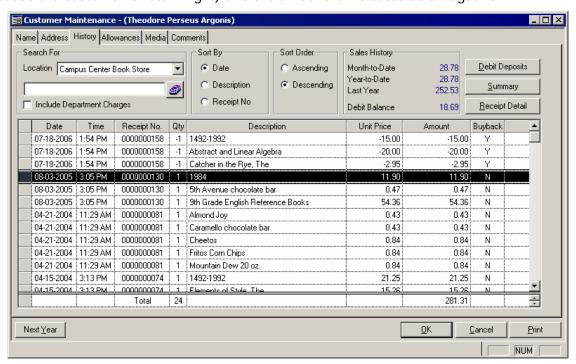

### Hot Keys in Point-of-Sale

"Hot keys" allow users at each store location easily add specific products to a transaction. The hot keys are buttons that locations define and they appear on the touch screen display of POINT-OF-SALE. You might use this for products that cannot have a barcode put on them or for the sale of items that users need to enter quickly and frequently.

### **Enabling Hot Keys**

To enable the Hot Keys feature and define hot keys, open Location Options. You can do this from either CAMPUS STORE or POINT-OF-SALE:

- In CAMPUS STORE, open the Maintenance menu, select Location Administration. Select the location and open it. Then, in **Location Maintenance**, click the Location Options button.
- In POINT-OF-SALE, click the Other button ☑. Then, in the **POS Menu** dialog, click the Options button ☑. Finally, click the Location Options button ๋.

In the Sales tab of Location Options, place a checkmark in the Use POS Hot Keys checkbox.

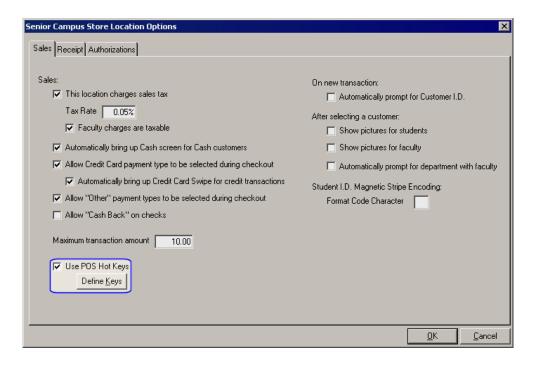

### **Defining Hot Keys**

To define hot keys, click the **Define Keys** button in the Location Options Sales tab (above). Then, in the POS Hot Keys screen, you can define the appearance of the hot keys toolbar in POINT-OF-SALE and the products that should appear on hot keys. (Please note that products must be defined in Product Maintenance to be put on a hot key.)

You can define an unlimited number of hot keys to appear on as many "pages" as needed. There can be four, ten, sixteen, or twenty-two buttons on each page.

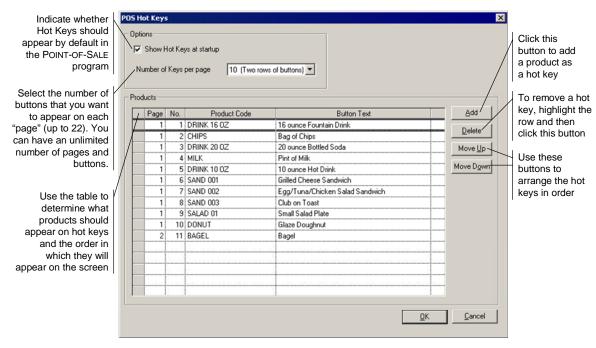

### **Using Hot Keys**

The hot keys will only appear if the location has set them to display in POINT-OF-SALE. You can set them to appear by default for a location by placing a checkmark in the Show Hot Keys at startup checkbox in the POS Hot Keys dialog box (previous page).

From the POINT-OF-SALE module, click the Other button . In the **POS Menu** dialog, click the Show Hot Keys toggle . (To hide the hot keys, click the Hide Hot Keys toggle .) Please note that the Show/Hide Hot Keys toggle is not available if the location does not have any hot keys defined.

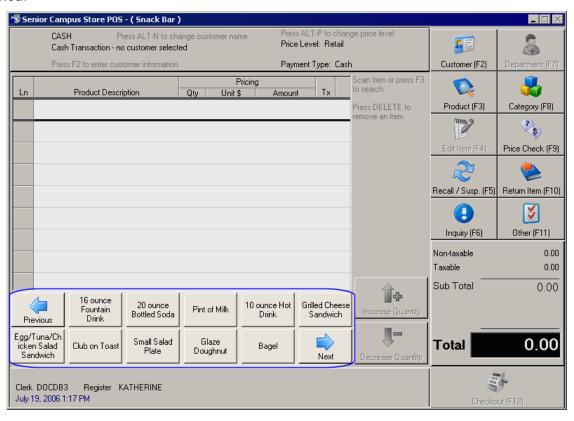

To add a hot key product to the sale, users press the button on the screen. If the location has multiple pages of buttons, they need to use the Previous and Next arrow buttons to move to the "page" that has the product button.